# <span id="page-0-3"></span>**Chart Functions**

- [Overview](#page-0-0)
	- <sup>o</sup> [Using Functions](#page-0-1)
	- <sup>o</sup> [Selecting a Function](#page-0-2)
	- <sup>o</sup> [Function Options](#page-1-0)
- [Average](#page-1-1)
	- [Mean](#page-1-2)
	- <sup>o</sup> [Median](#page-1-3)
	- <sup>o</sup> [Mode](#page-1-4)
- [Trend](#page-1-5)
	- [Auto Trend](#page-2-0)
	- <sup>o</sup> [Moving Average](#page-2-1)
	- [Linear Regression](#page-2-2)
	- <sup>o</sup> [Polynomial Regression](#page-2-3)
	- [Forecast](#page-3-0)
		- [Auto Trend](#page-3-1)
		- <sup>o</sup> [Simple Exponential Smoothing](#page-3-2) <sup>o</sup> [Double Exponential Smoothing](#page-4-0)
		- <sup>o</sup> [Triple Exponential Smoothing](#page-4-1)
		- <sup>o</sup> [Moving Average](#page-4-2)
- [Accumulation](#page-5-0)
- [Set Analysis](#page-5-1)  $\bullet$
- $\bullet$ **[Variance](#page-6-0)**

## <span id="page-0-0"></span>**Overview**

 $\bullet$ 

[top](#page-0-3)

 Function fields in the Chart Builder allow you to create a new field available to the chart, which is based on a report field with a selected function applied to it.

## <span id="page-0-1"></span>**Using Functions**

When building a chart you can add a function one of two ways:

#### **Location Screenshot Description Function**  You can drag a function from the function list on the left side of the Functions **List** chart builder screen. These fields will become available once required field components Average P have been added to the chart. Trend For example, some functions require a metric to be based on. Forecast Accumulation **Field List** Western Axis **The List** You can add a function directly from the field you wish to base it on: Sum Invoiced Amount a. Hover the mouse over the field in the chart area, Sum Invoice Estimate Ä b. Select Add Function from the drop down list, and c. Choose the function group to be used. Sections **Solou** Colour Add Bandian Average Trend Forecast uto Refresh Accumulation

## <span id="page-0-2"></span>**Selecting a Function**

Once you have added a function to your chart, you can change the specific function being applied by clicking on the drop down menu on the field (hover the mouse over the field name).

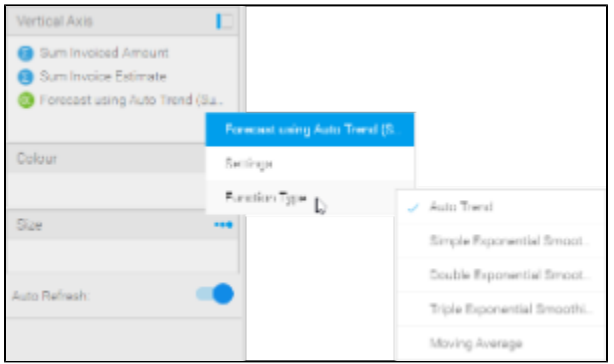

## <span id="page-1-0"></span>**Function Options**

Once you have selected the specific function you wish to use, you can manually configure all of the parameters for it through the **Series** menu.

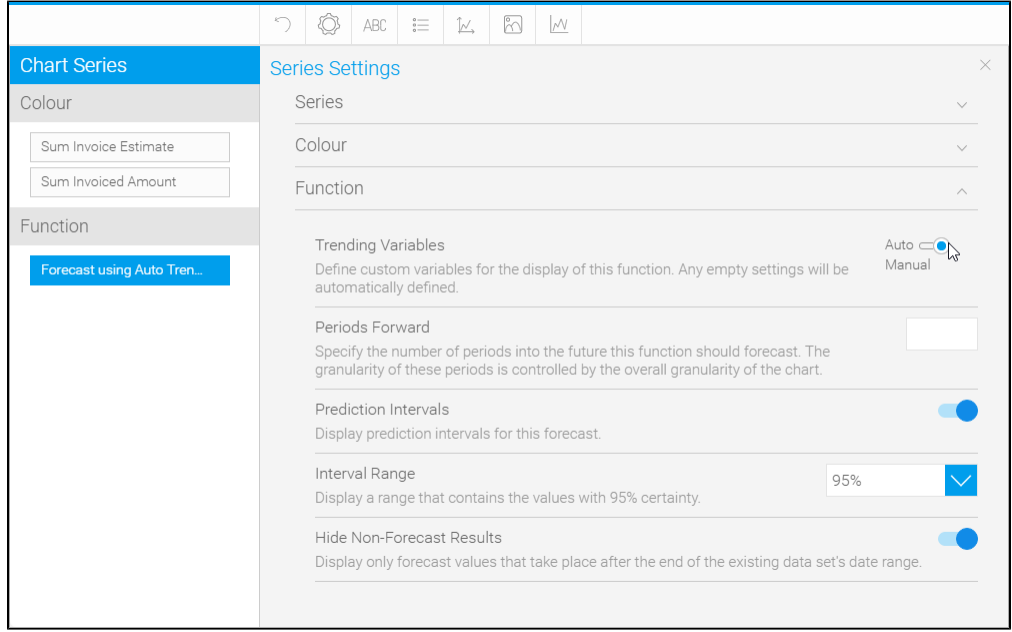

# <span id="page-1-1"></span>Average

#### [top](#page-0-3)

<span id="page-1-2"></span>**Mean**

This displays a line calculated as the sum of all values, divided by the number of values in a dataset.

#### <span id="page-1-3"></span>**Median**

This displays a line calculated by ordering all the values in ascending order and using the middle value. This can be a more useful measure than mean if the dataset has extreme outliers.

## <span id="page-1-4"></span>**Mode**

This displays a line calculated by finding the value which occurs most in the dataset.

# <span id="page-1-5"></span>**Trend**

## <span id="page-2-0"></span>**Auto Trend**

Much like with auto charts, Yellowfin applies what it deems most useful on the particular chart based on some complex algorithms.

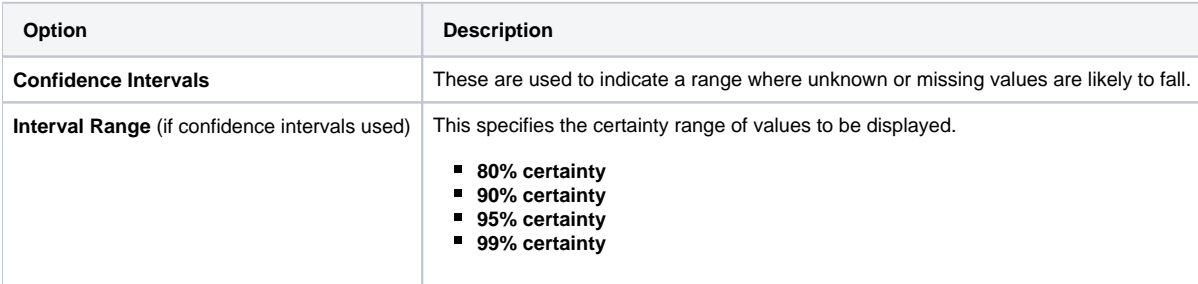

#### <span id="page-2-1"></span>**Moving Average**

This displays the mean, calculated using values from a set numer of periods before each point. For example, if your dataset contains 10 periods, a moving average may be set to use 5 at a time. This can be used to follow changes in the data on a line hat is smoother than the actual values, making it useful when displaying trend for noisy (spikey) data.

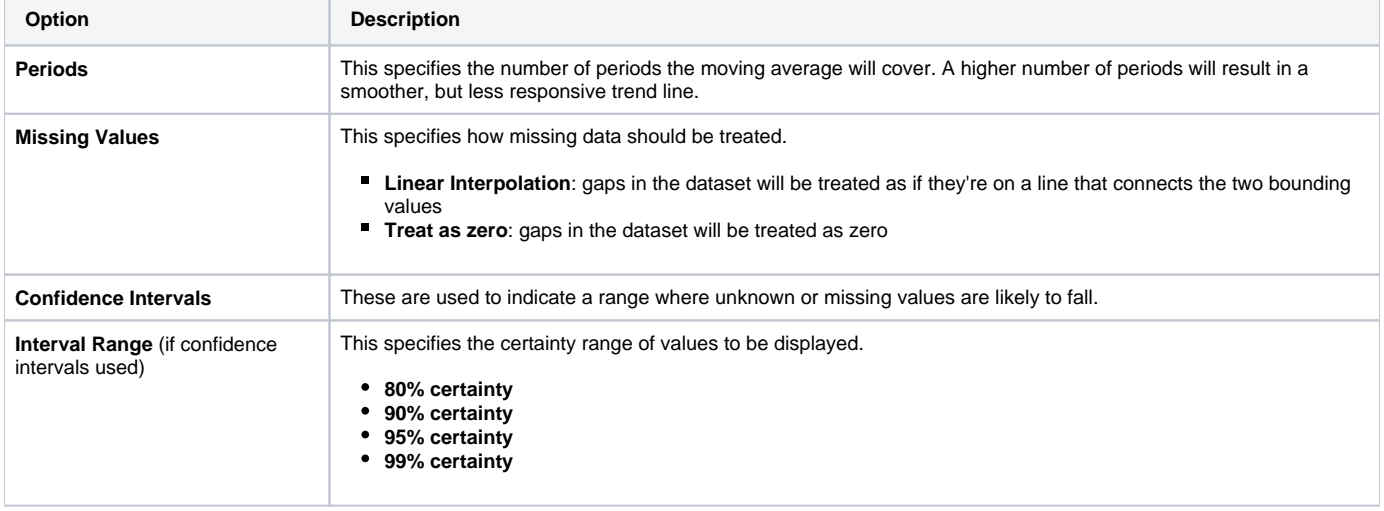

#### <span id="page-2-2"></span>**Linear Regression**

This displays a straight line that indicates the relationship between the values on the x  $\&$  y axes. This can be useful to give an idea of the general trend of data.

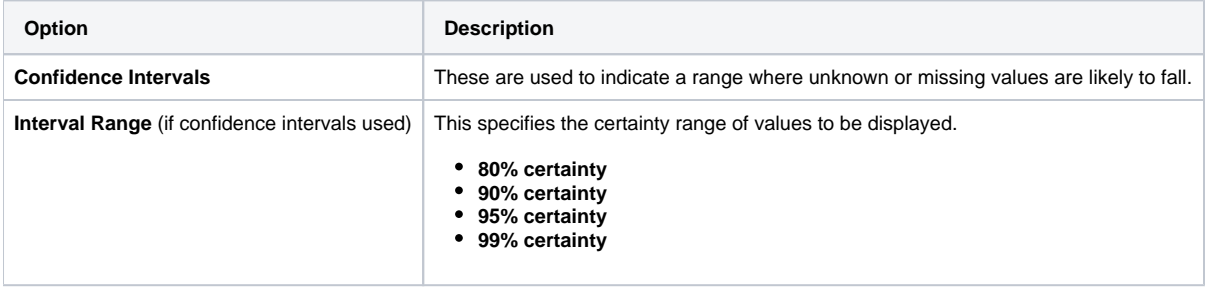

#### <span id="page-2-3"></span>**Polynomial Regression**

This displays a curved line to the dataset which indicates the relationship between the values on the x & y axes. This can be used where the relationship between the values is not completely linear, for example if your trend has significant fluctuations through it.

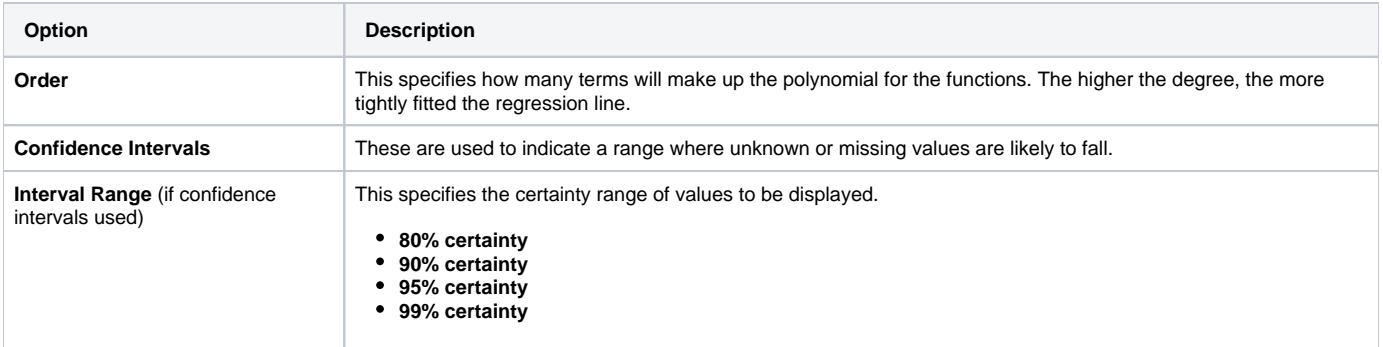

## <span id="page-3-0"></span>Forecast

#### [top](#page-0-3)

## <span id="page-3-1"></span>**Auto Trend**

Much like with auto charts, Yellowfin applies what it deems most useful on the particular chart based on some complex algorithms.

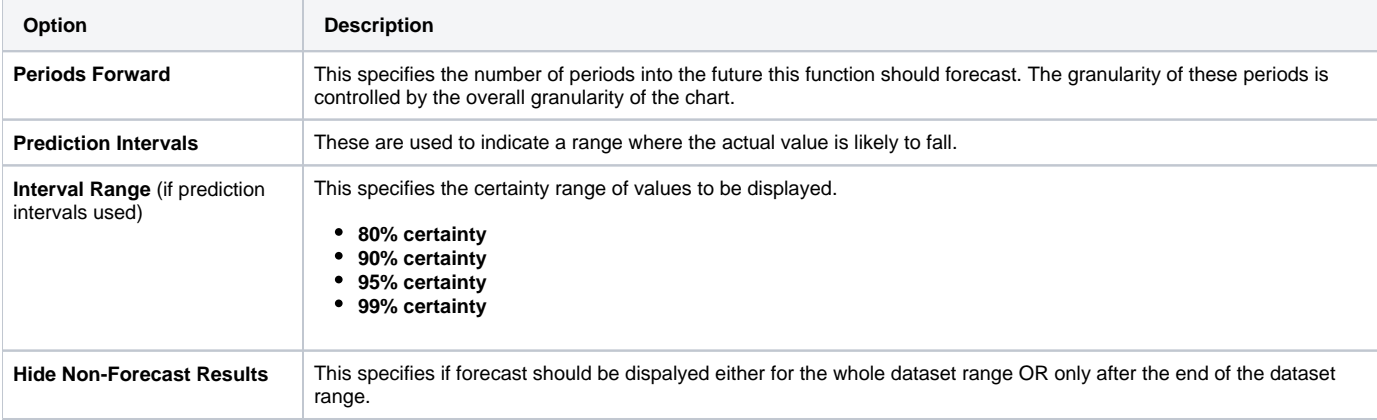

# <span id="page-3-2"></span>**Simple Exponential Smoothing**

This displays a forecast based on the average of previous values in the dataset, with weighting defined by alpha (recent vs. historic data). This is useful or forecasting data which has no general trend or seasonality.

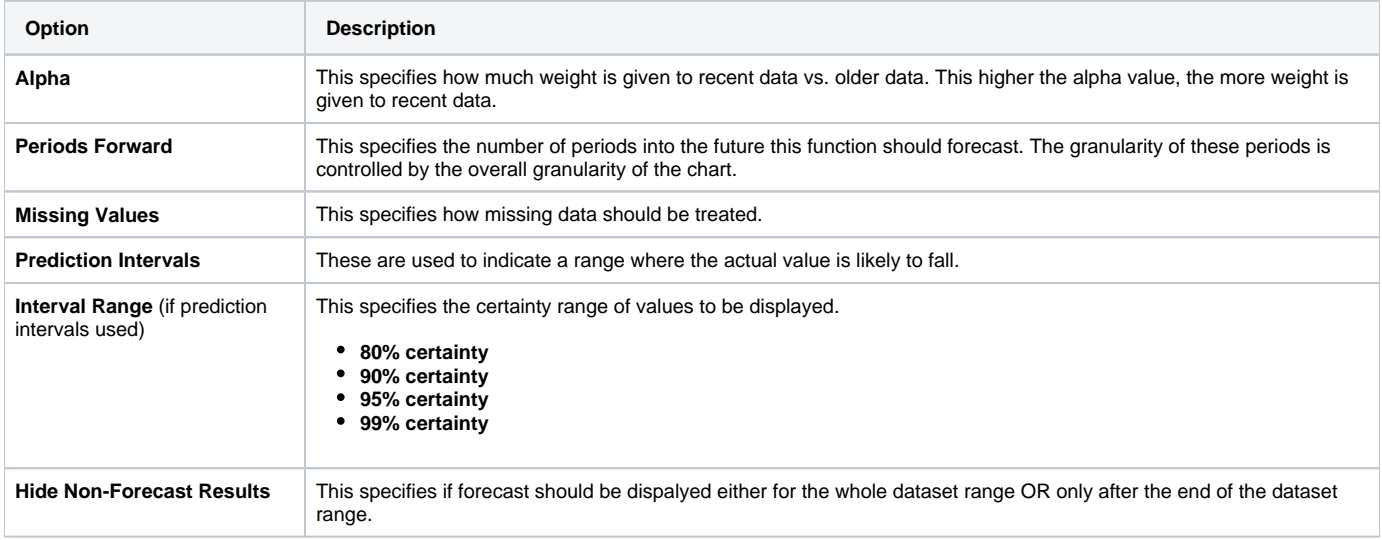

## <span id="page-4-0"></span>**Double Exponential Smoothing**

This displays a forecast based on the average of previous values in the dataset, with weighting defined by alpha (recent vs. historic data) and beta (trend). This is useful for forecasting data which has a general trend, but no seasonality.

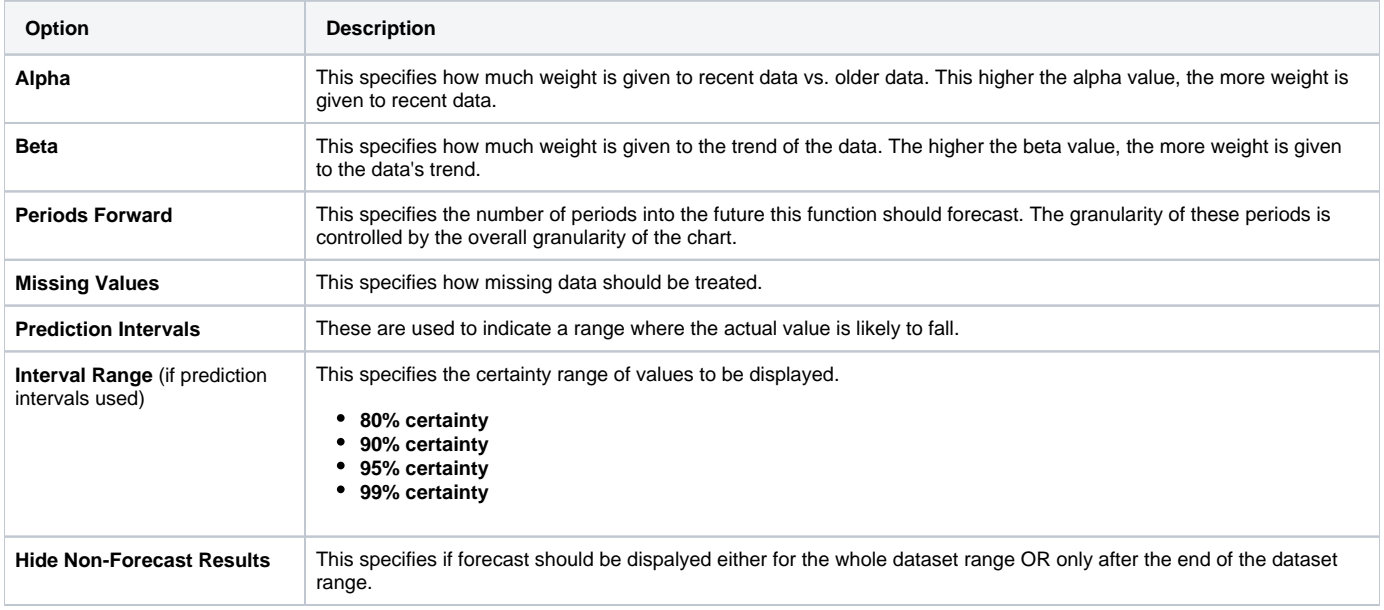

## <span id="page-4-1"></span>**Triple Exponential Smoothing**

This displays a forecast based on the average of previous values in the dataset, with weighting defined by alpha (recent vs. historic data), beta (trend), and gamma (seasonality). This is useful for forecasting data which has a general trend and varies seasonally. Triple exponential smoothing requires at least two years of data for its seasonality calculations.

<span id="page-4-2"></span>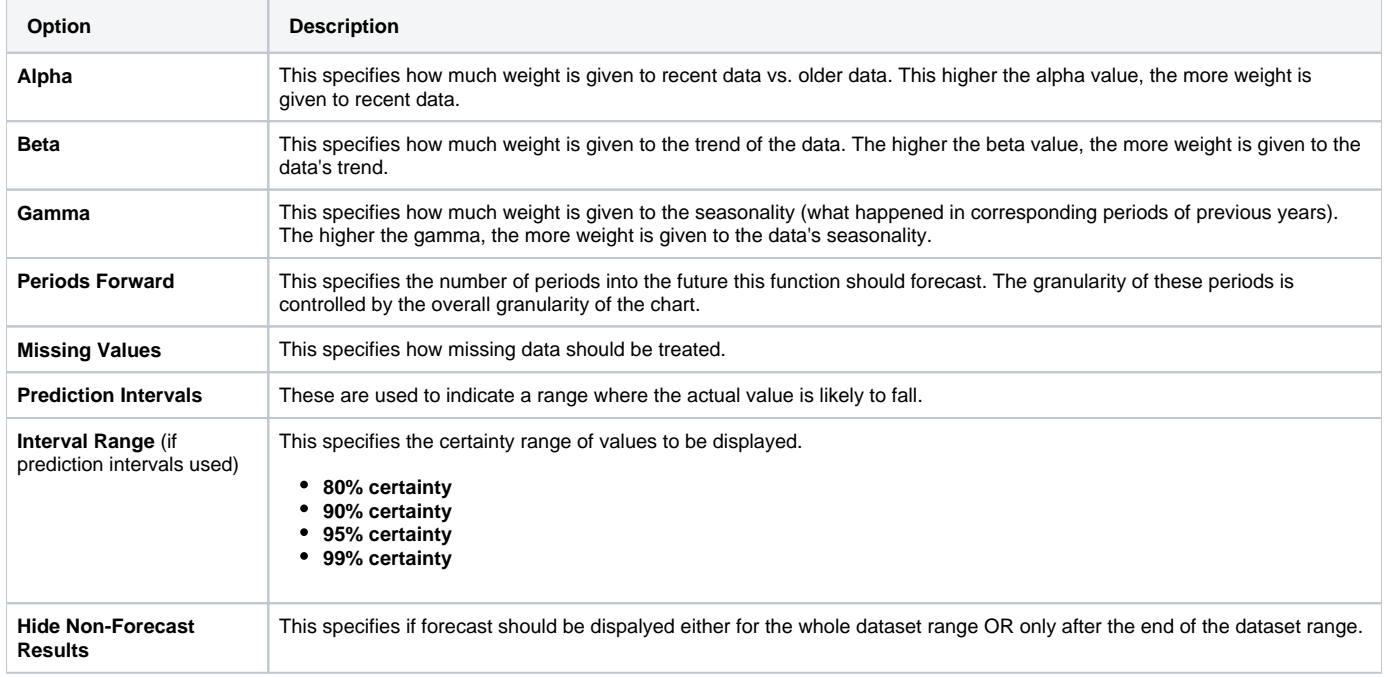

This displays the mean, calculated using values from a set number of periods before each point. For example, if your dataset contains 10 periods, a moving average may be set to use 5 at a time. This can be used to follow changes in the data on a line that is smoother than the actual values, making it useful when displaying trend for noisy (spikey) data.

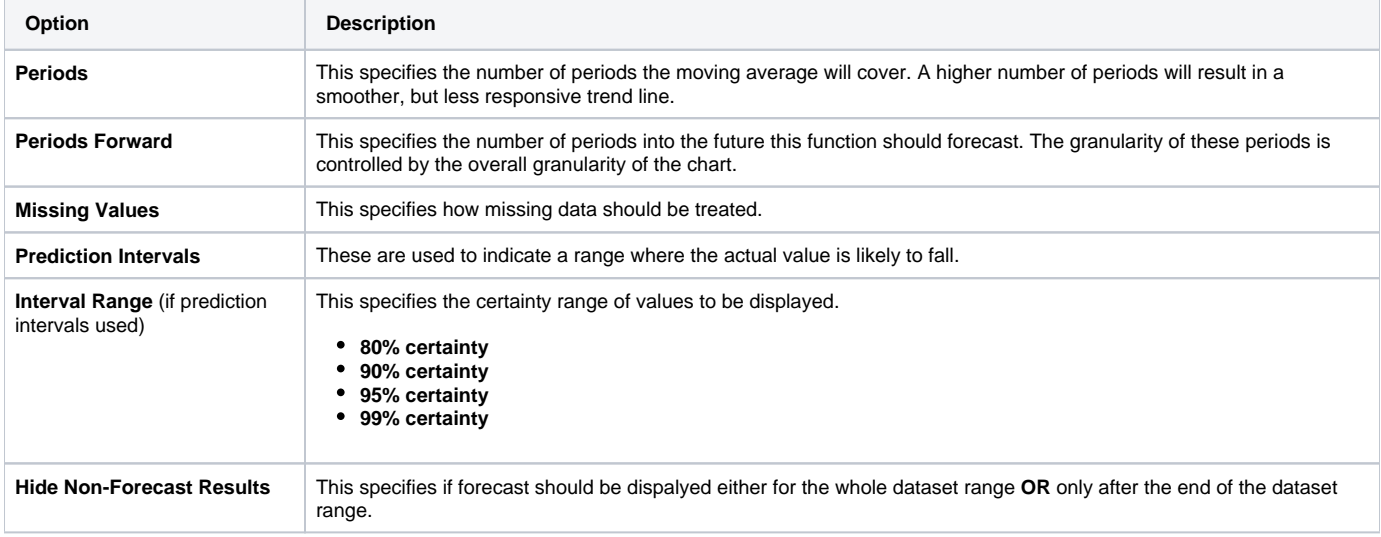

## <span id="page-5-0"></span>Accumulation

#### [top](#page-0-3)

This displays an accumulative % of total line on the chart, using a secondary axis.

# <span id="page-5-1"></span>Set Analysis

#### [top](#page-0-3)

This allows you to display a subset of the data contained within a specified field.

In order to define a Set Analysis field you will:

- 1. Select a report metric field to base the results on,
- 2. Specify a range of filters that will be applied solely to this field within the chart

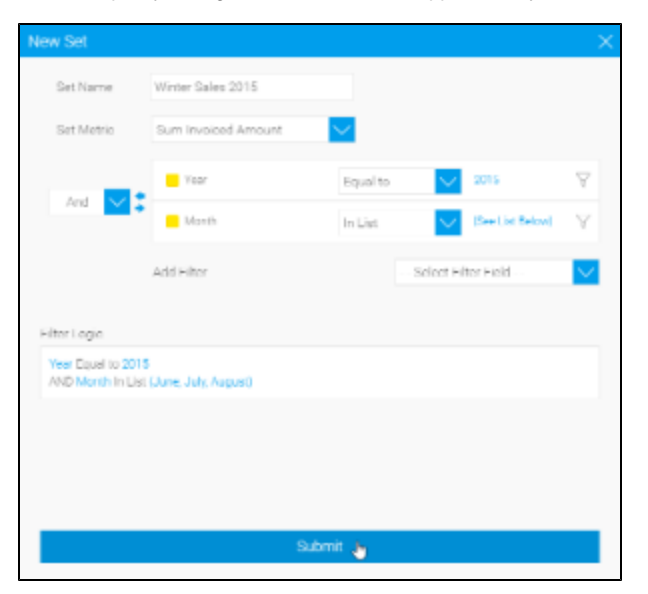

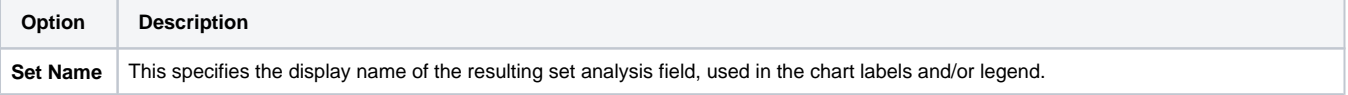

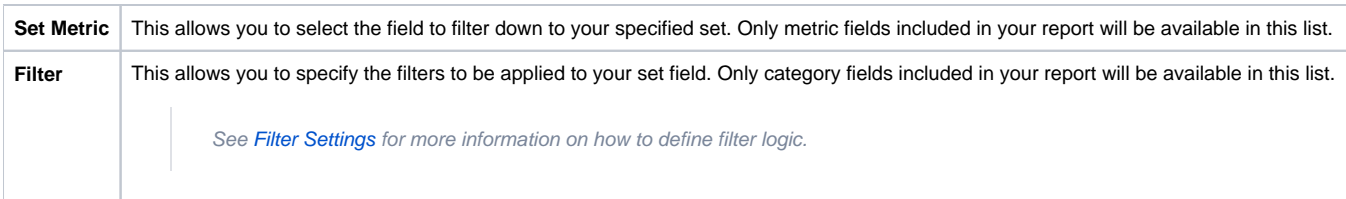

**Note:** Set Analysis filtering happens **after** the report results are returned from the database. This means that set analysis filters **do not appear** within the report SQL, and as such will be applied **after** user prompt filters.

# <span id="page-6-0"></span>Variance

#### [top](#page-0-3)

This displays the difference between two fields from either the table or chart. The variance can be displayed as either the calculated value, or a % difference.

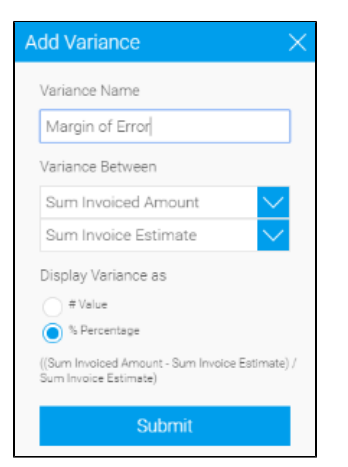

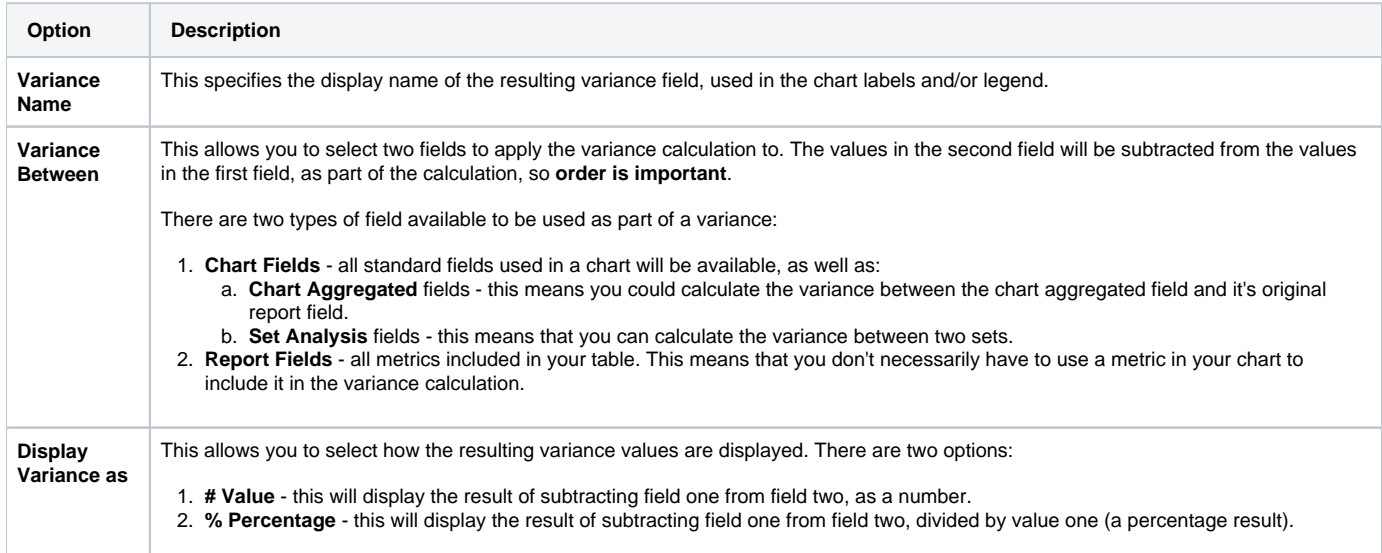